Кратко ръководство за първоначално добавяне на камера в мобилно приложение

а за WiFi настройка към pymep.

пройва WiFi връзката.

г. камерата има връзка с рмално.

ейова в момента.

повредено, получено

алания проблем с SD

# **3 Добавяне на камерата в мобилното приложение**

# V 1.0.3

Камера ×1 USB кабел ×1 Захранващ

aganmop $\times$ 1

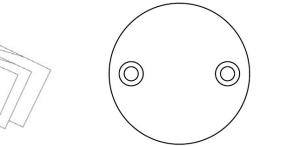

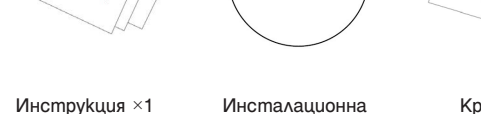

подложка ×1

Крепежни елементи ×1

# **О 12 | Изглед и описание на камерата**

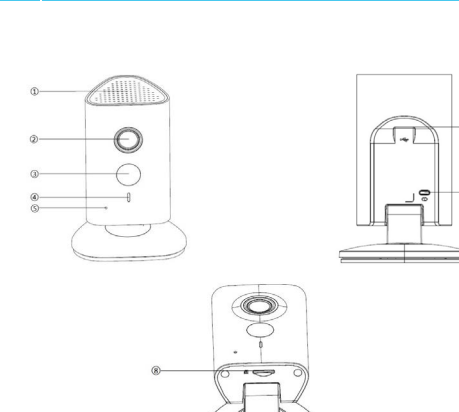

# **Бележка:**

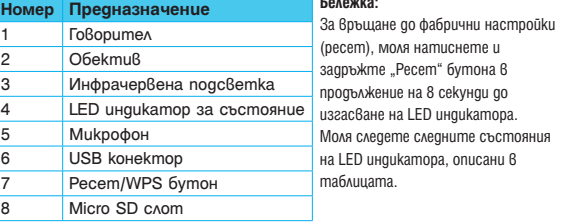

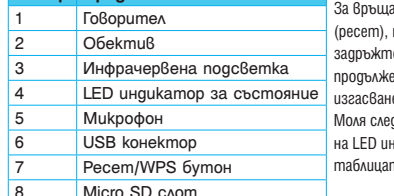

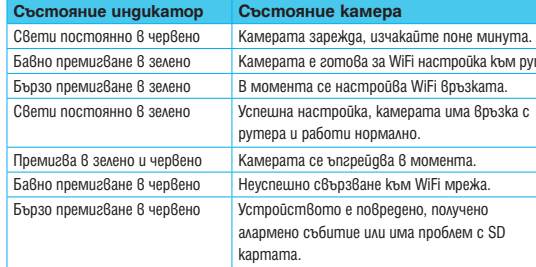

Свържете вашия смартфон/таблет към WiFi мрежа. Изключете 4G трафика на телефона/таблета.

## Стъпка 4

Логнете се в приложението IMOU (като предварително сте си създали профил) и кликнете "+" за да добавите ново устройство.

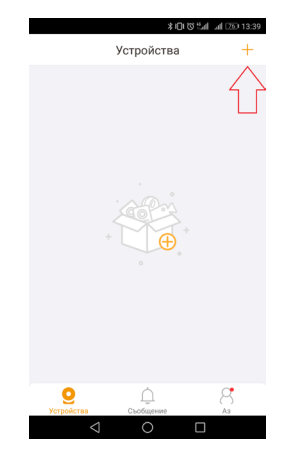

### Стъпка 2

Уверете се, че камерата и вашия смартфон/таблет са на максимум един метър от WiFi рутера - това е важно за първоначалното свързване.

Включете камерата в захранването. Изчакайте камерата да зареди (около минута) и индикатора да започне да примигва бавно в зелено.

## **1** Okomn ekmoßka на камерата

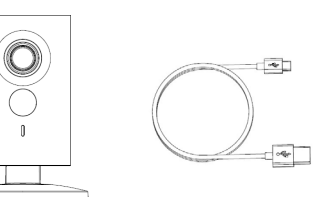

## Стъпка 1

Свалете мобилното приложение IMOU като сканирате QR кода от кутията на камерата или като го потърсите в GooglePlay/AppStore. Инсталирайте приложението на вашия смартфон/таблет и се регистрирайте.

За регистрация въведете валиден email адрес, на който след няколко минути ще получите код за регистрация. Въведете получения код в мобилното приложение и създайте парола за достъп. Паролата, заедно с вашият email, служи за вход в мобилното приложение. Прави се еднократно за потребител.

## Стъпка 3

## Стъпка 5

Сканирайте QR кода на гърба на камерата. При невъзможност за сканиране въведете ръчно серийният номер от гърба на камерта, под баркода, като спазвате стриктно символите.

Натиснете бутон "Следващ"

#### Стъпка 7

При успешна процедура по добавяне се появява меню за въвеждане на парола.

Необходимо е да въведете парола, за да използвате вашето устройство. Фабричната парола е admin. При някой модели камери се въвежда нова парола при първоначално добавяне. Паролата трябва да е възможно по-сложна, с комбинация от букви и цифри. Препоръчително е да въведете и имейл адрес, с който, при изгубване на паролата, може да заявите нова. Вече може да наблюдавате камерата на основния екран на

приложението.

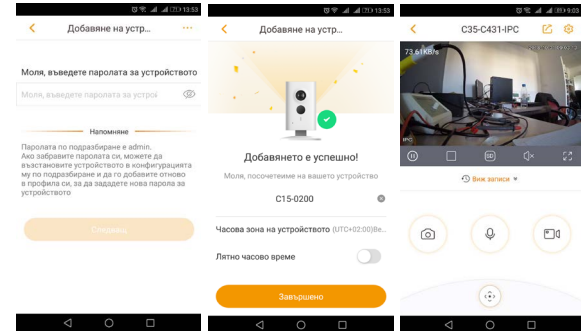

### Важно при монтаж!

Преди да монтирате се уверете, че основата, към която ще прикрепяте камерата, е поне 3 пъти по-тежка от теглото на самата камера.

При неуспешно добавяне, моля опитайте отново. Имайте впредвид, че понякога са необходими няколко опита в зависимост от рутера Ви (когато не е предоставен от мобилният оператор). Проверете отново дали е въведена правилно паролата за WiFi връзка. Убедете се, че сте свързани към WiFi мрежата. Уверете се също така, че вашият рутер има връзка с Интернет. Камерата е съвместима само с 2.4GHz безжични устройства!

За да настроите получаването на алармени (Push) съобщения при засичане на движение пред камерата е необходимо да активирате функцията от меню "Аз" > Настройки > "Заявка". Може да настроите и часови период в който да получавате съобщенията.

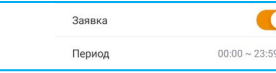

Тази камера е за ползване в домашна и офис среда. При употреба и опит за свързване към корпоративна мрежа или регулирана ИТ среда, моля обърнете се към системния администратор, който да направи необходимите настройките на рутера и/или камерата.

Камерата е с магнитна основа и позволява директно захващане към метални повърхности.

Необходимо е и да бъде активирана детекцията за движение за конкретното устройство в главното меню на приложението - "Устройства" с натискането на бутона с бягащо човече.

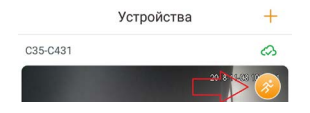

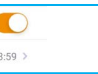

#### **Бележка:**

**Важно!** За да получавате Push съобщения е необходимо телефона/ таблета Ви да поддържа тази опция. Получаването на такива съобщения изисква връзка с Интернет !

Внимание! Първият свързан потребител към камерата е нейн администратор и само той има осигурен достъп. Следващите зависят от него и правата, които им разрешава.

#### **Забележка:**

Разрешаването на друг потребител да наблюдава камерата става като добавим профила му по начина, указан по-долу на снимкте (необходим е предварително създаден профил, като се въвежда имейл-а, с който е регистриран).

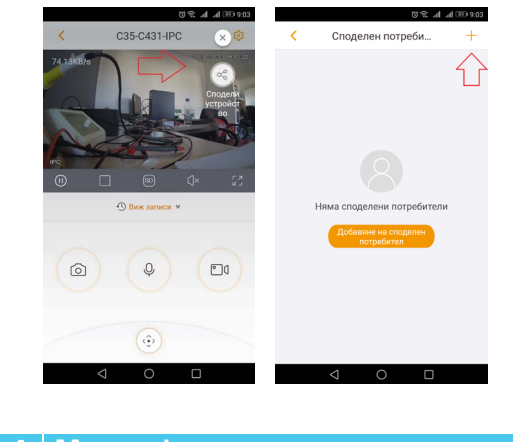

## **4 Монтаж**

## **5 Настройка на аларма при движение**

При липса на подходяща основа за монтаж, моля използвайте металната планка в комплекта, като я закрепите стабилно с крепежните елементи в комплекта.

## Смяна на мястото на използване или смяна на собственика на камерата

Ако решите да ползвате камерата на друг адрес (чрез друга безжична мрежа/рутер), то:

- задължително изтрийте устройството от профила, в който е добавено.
- при включване на камерата на новото място, изчакайте да стартира, след което натиснете бутона за ресет в продължение

на 10 секунди. След успешен ресет LED индикатора на камерата премигва бавно в зелено.

- повторете процедурата описана по-горе от самото начало за обучение на камерата.

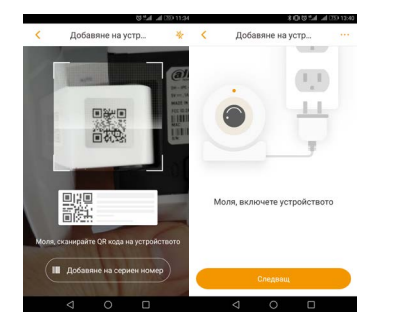

#### Стъпка 6

Следва настройка на WiFi. Преминете през менютата с бутон "Следващ" (като спазвате инструкцийте описани в тях), докато стигнете менюто с въвеждане на парола на WiFi мрежата.

Въведете коректно WiFi паролата на мрежата, към която сте свързани и искате да добавите камерата. Следвайте инструкциите в приложението. При неуспешно добавяне се появява меню, в което да изберете текущия статус на LED индикатора.

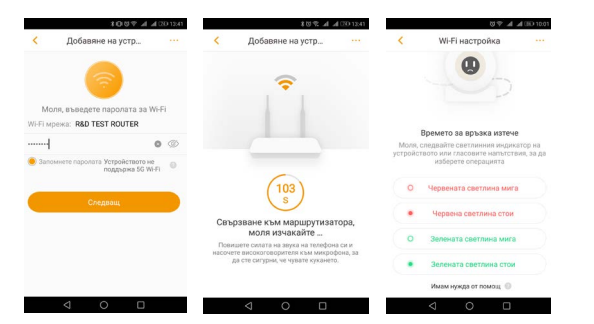